# CREATING TOMORROW'S SOLUTIONS

# **THE FUTURE** OF BUYING

**WACKER DIGITAL** 

**Next Generation Procurement** 

# **Participation in Tenders**

WACKER

## **Invitation to WACKER Tender**

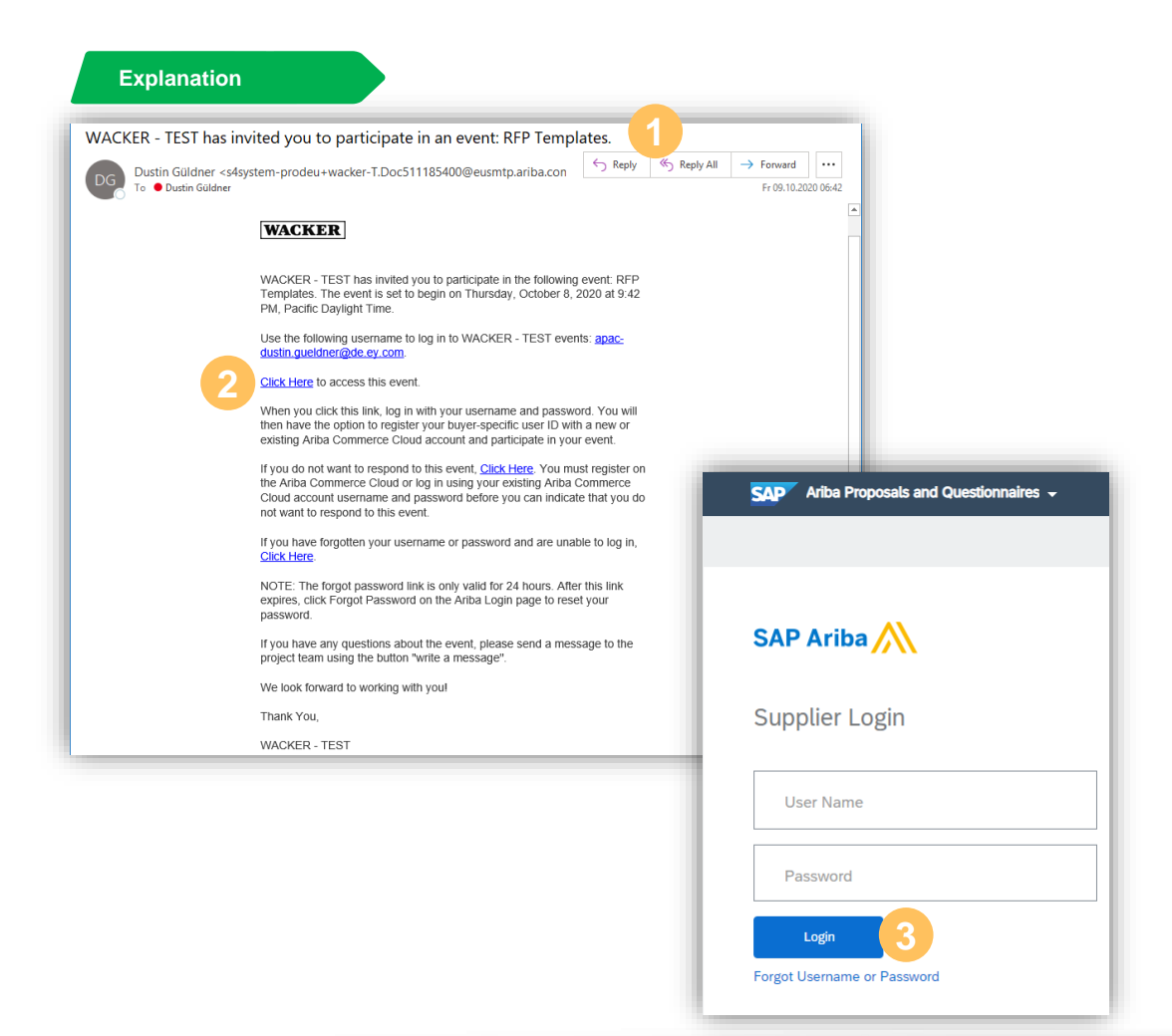

- **Explanation Explanation The COVID-STAND STAND STANDARY STANDARY STANDARY STANDARY STANDARY STANDARY STANDARY STANDARY STANDARY STANDARY STANDARY STANDARY STANDARY STANDARY STANDARY STANDARY STANDARY STANDARY STANDARY** in the event
	- Select "**Click Here**" to go to the Ariba® network registration page **2**
	- Log in with your Ariba® network account to be automatically forwarded to the corresponding event **3**

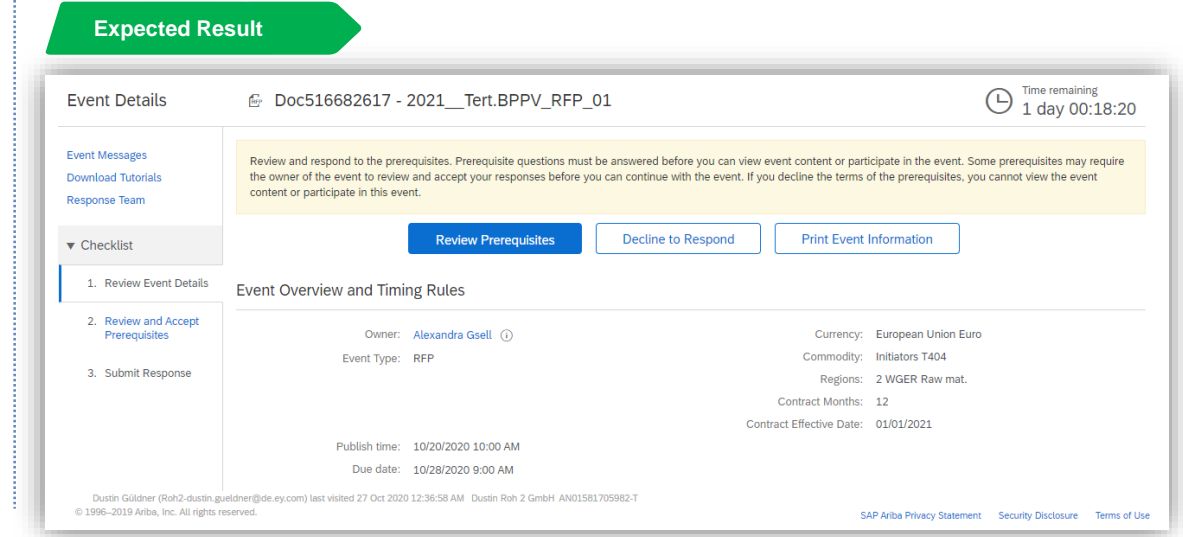

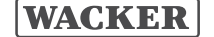

# **Manually Accessing WACKER Events**

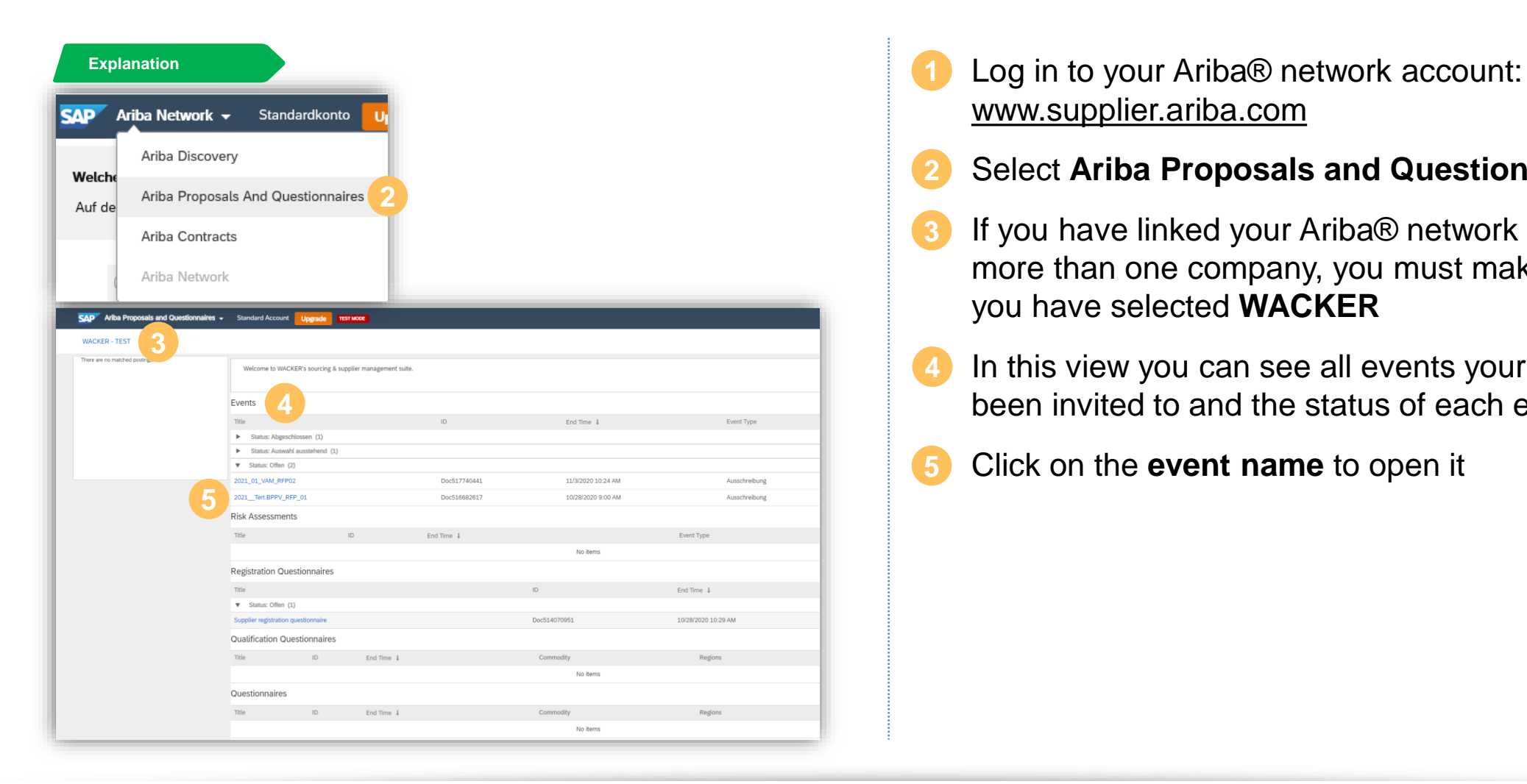

- [www.supplier.ariba.com](http://www.supplier.ariba.com/)
- Select **Ariba Proposals and Questionnaires 2**
- If you have linked your Ariba® network account to more than one company, you must make sure that you have selected **WACKER 3**
- In this view you can see all events your account has been invited to and the status of each event **4**
- Click on the **event name** to open it **5**

### **Event Details – Overview**

- You can contact WACKER directly about the event via **Event Messages**
- Here you can find information about the **time remaining** of the event. After this time has elapsed you cannot place a bid or make changes to existing offers. **2**
- To participate in the event, you must first **Review Prerequisites** and accept these terms **3**

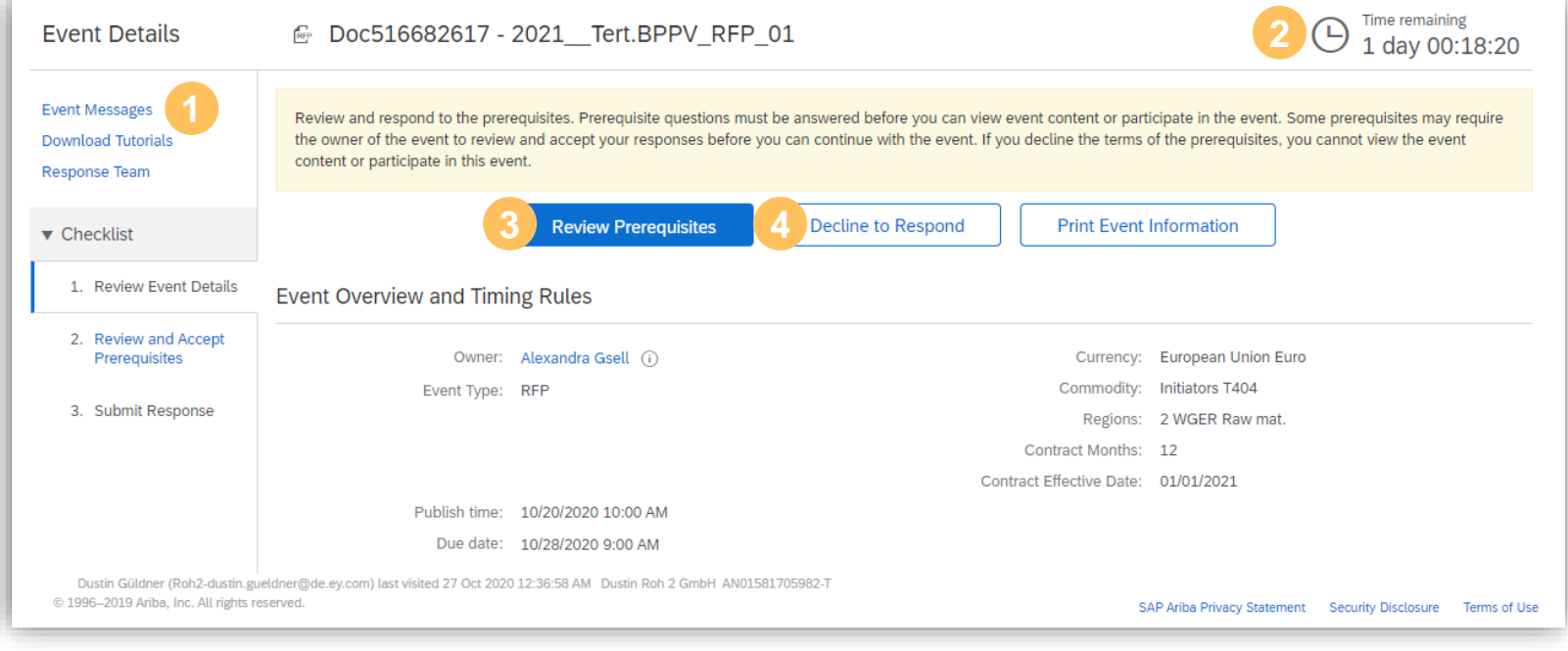

If you do not wish to participate in the event, please select **Decline to Respond** and enter a reason for the rejection.

#### **Further Information**

To review the content of the event and make an offer, you must accept WACKER's prerequisite terms and conditions

### **Event Details – Event Messages**

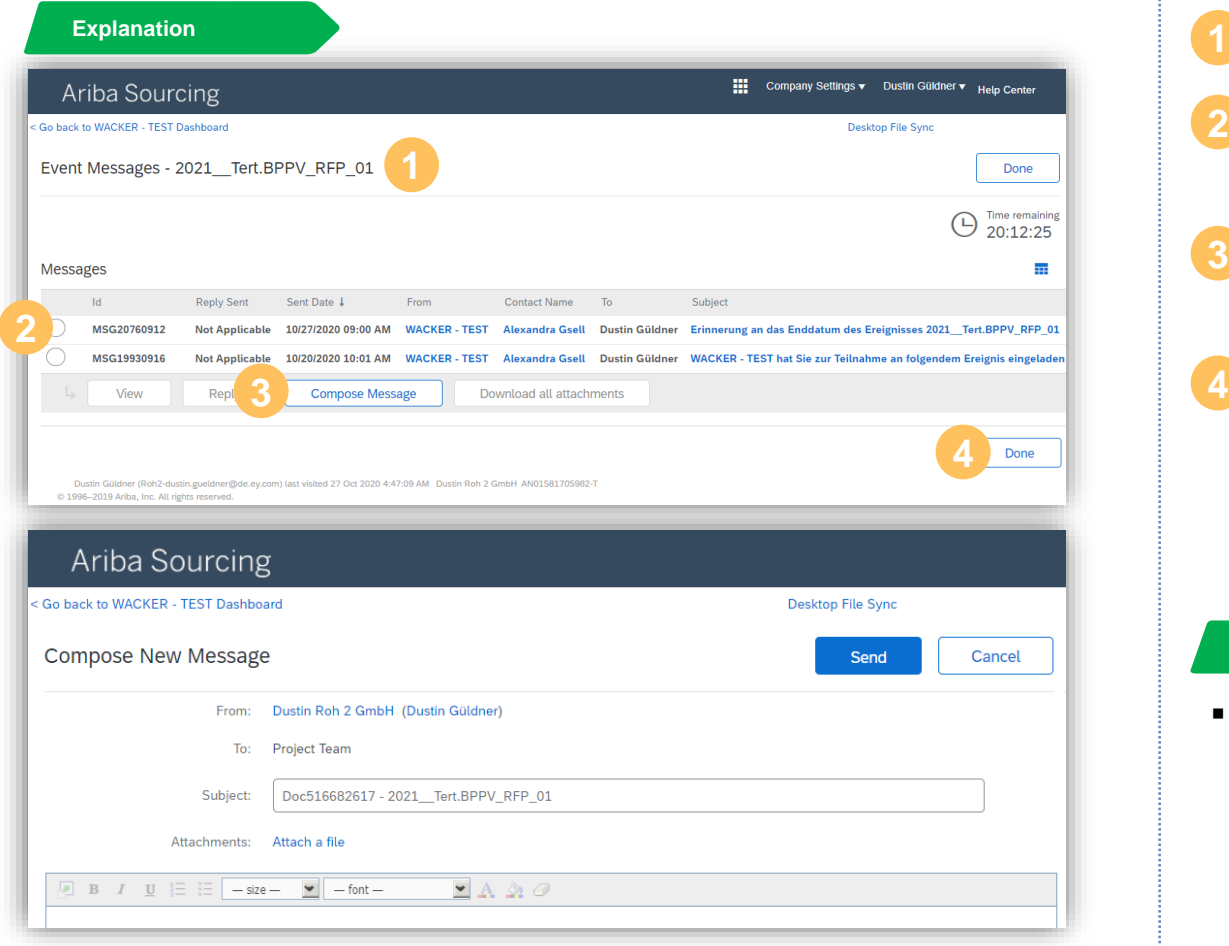

### **Explanation** Click on **Event Messages**

- Here you will find all messages exchanged between WACKER and yourself **2**
- You can **Compose Messages** and reply to existing messages just like in Outlook **3**
- To get back to the event overview, please click on **4 Done**

#### **Further Information**

You will also receive an E-Mail via Outlook when WACKER sends an event message to you.

### **Event Details – Prerequisites**

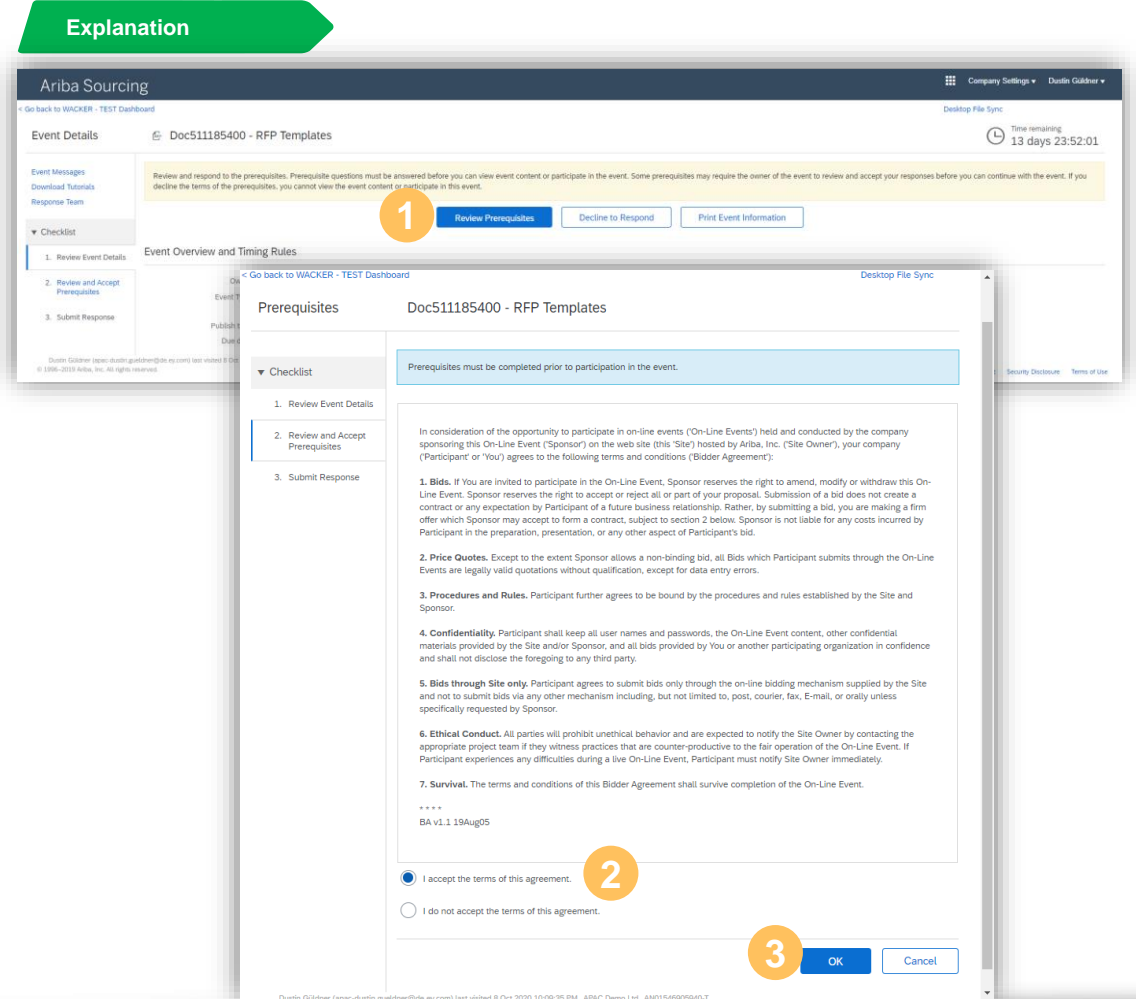

### **Explanation** Select **Review Prerequisites**

**2**

Please read the WACKER specific prerequisites for participating in the event

#### Select **I accept the terms of the agreement** and click **OK 3**

After accepting the terms you will be able to view the content of the event

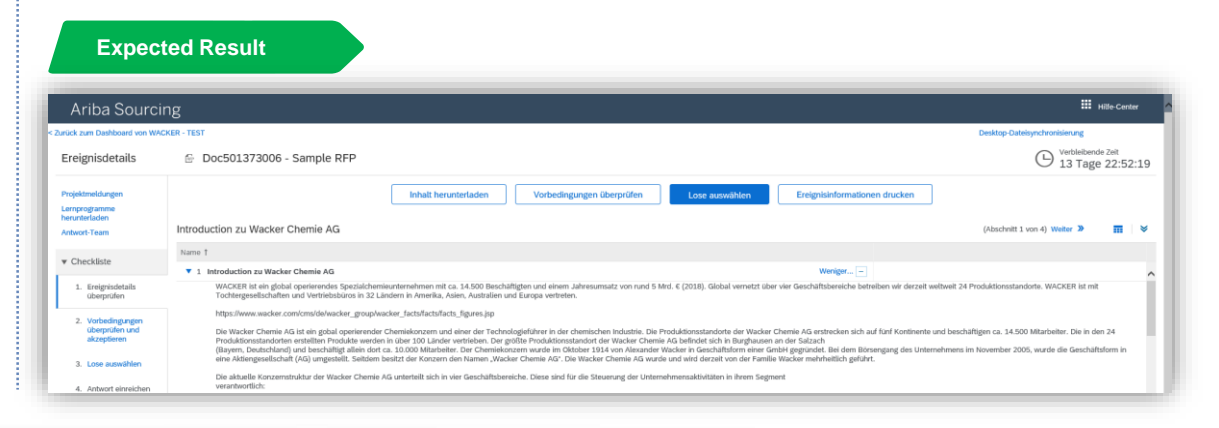

### **Event Details – Select Lots**

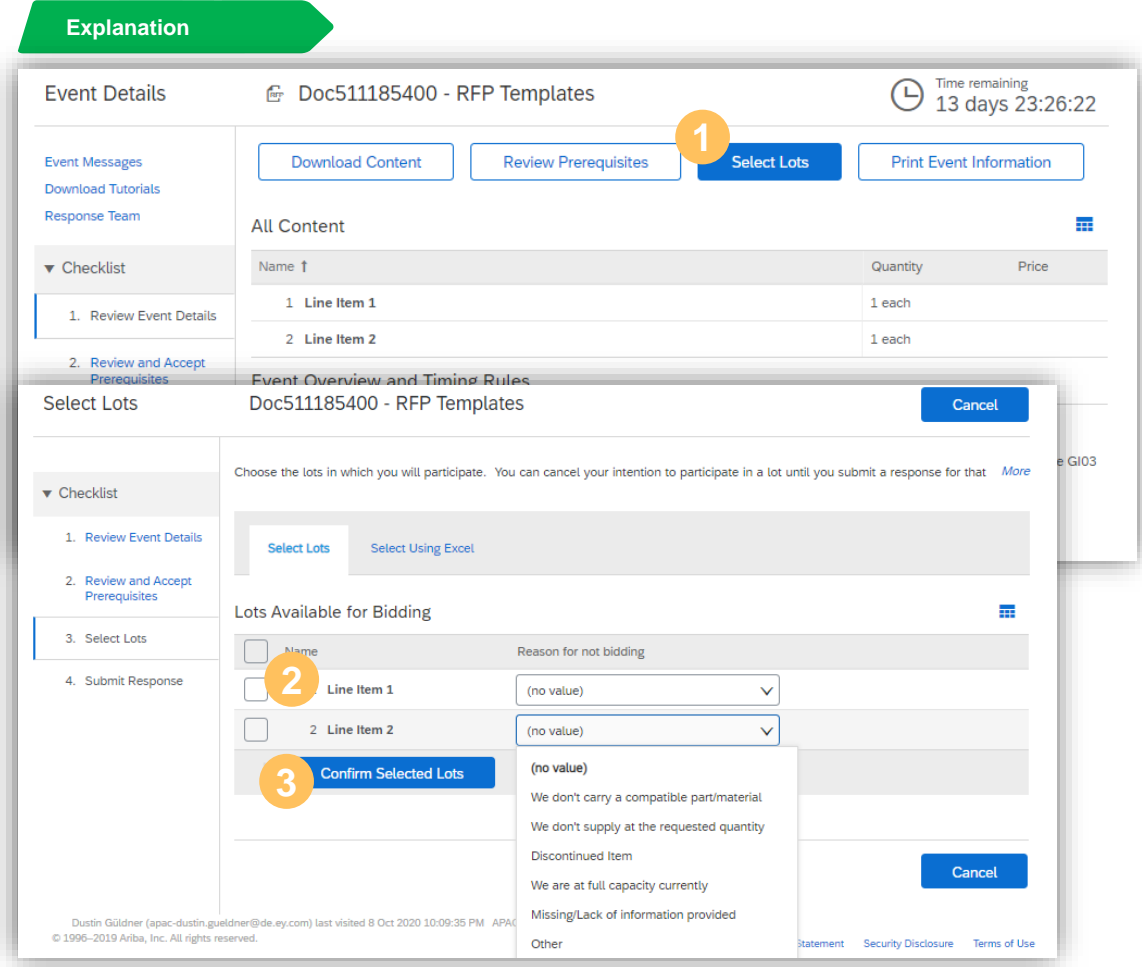

**Explanation** Once you have accepted the prerequisites and viewed the content of the event, you must confirm which lots you wish to bid on

### Click on **Select Lots**

**3**

Select the lots for which you would like to submit a bid. Please enter a reason for lots for which you do not wish to bid **2**

### Select **Confirm Selected Lots**

You will then be returned to the content of the event, where you can now answer the questions and enter pricing information for the selected lots

### **Event Details – Submit Entire Response**

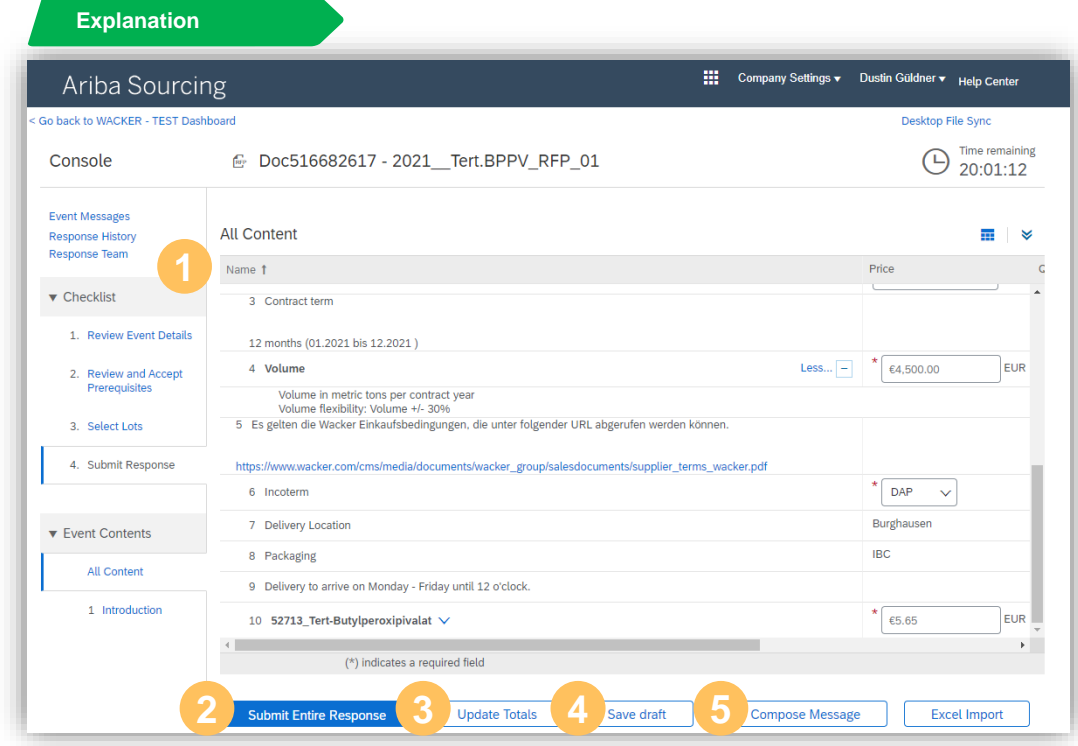

- After you have selected the lots, you must now fill in the content of the event by answering all the information for the mandatory fields and lots
- To submit your offer, click **Submit Entire Response 2**
- You can update the totals of your offer at any time to see the total by selecting clicking on **Update Totals 3**
- You can also save your draft offer at any time by clicking on **Save Draft**.
- If you have any questions, you may also contact WACKER at any time by selecting **Compose Message 5**

### **Event Details – Revise Response**

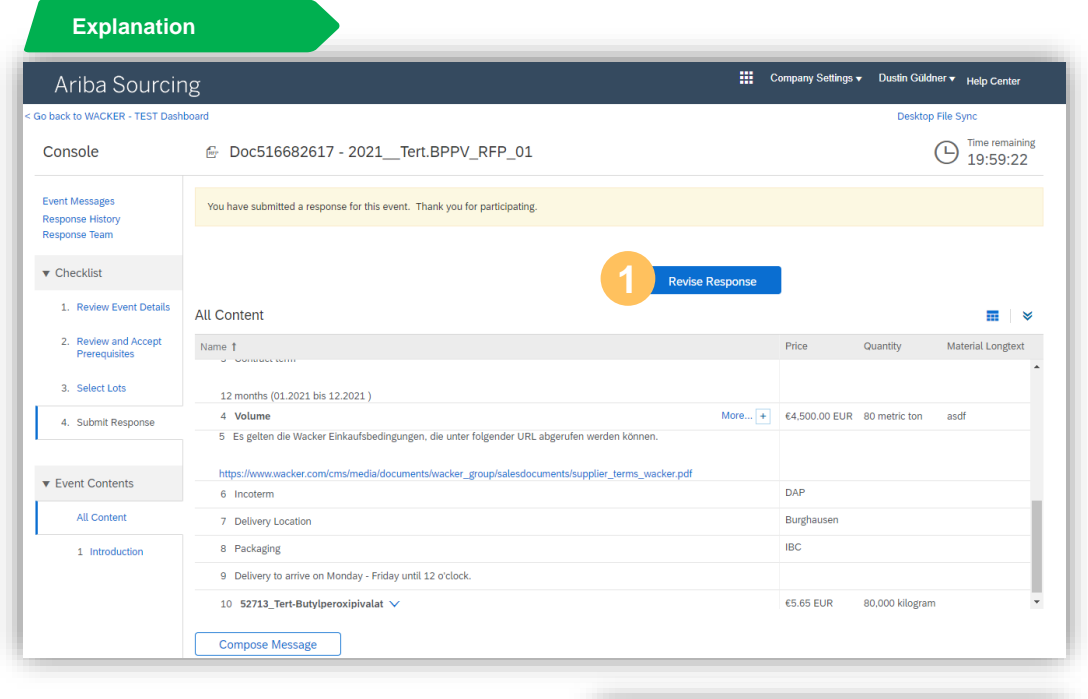

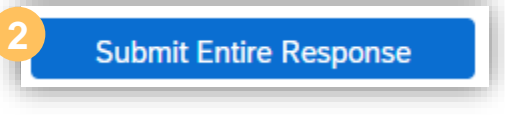

You can revise your offer before the Time **Remaining** expires by selecting **Revise Response** and confirming this with **OK**

Make the necessary changes to the event content and confirm your new offer by selecting **Submit Entire Response** again **2**

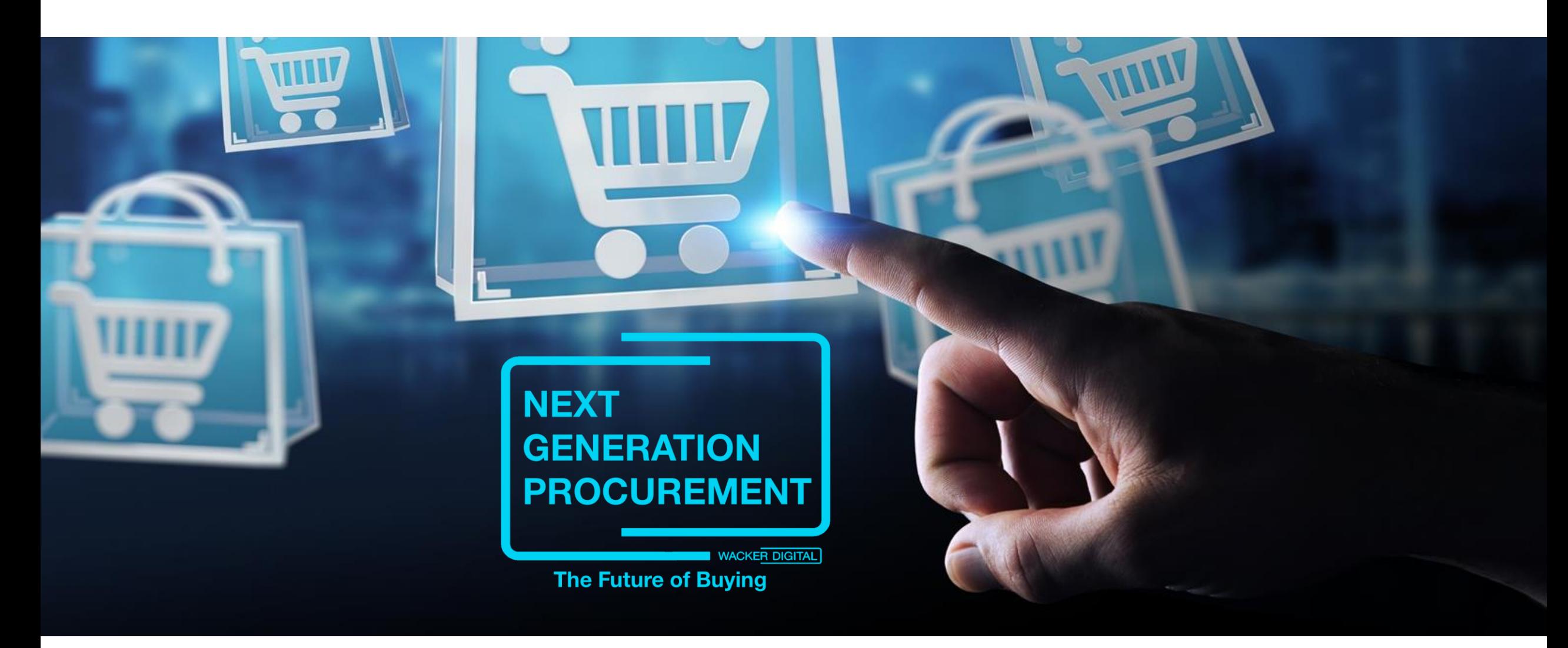

SAP® Ariba® are registered trademarks of SAP SE and its affiliated companies in Germany and several other countries.

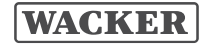

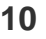